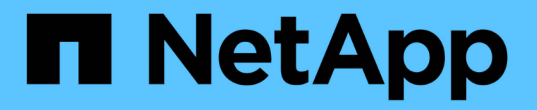

# 透過移動儲存設備進行升級 Upgrade controllers

NetApp February 22, 2024

This PDF was generated from https://docs.netapp.com/zh-tw/ontap-systems-upgrade/upgrade/upgradeby-moving-storage-parent.html on February 22, 2024. Always check docs.netapp.com for the latest.

# 目錄

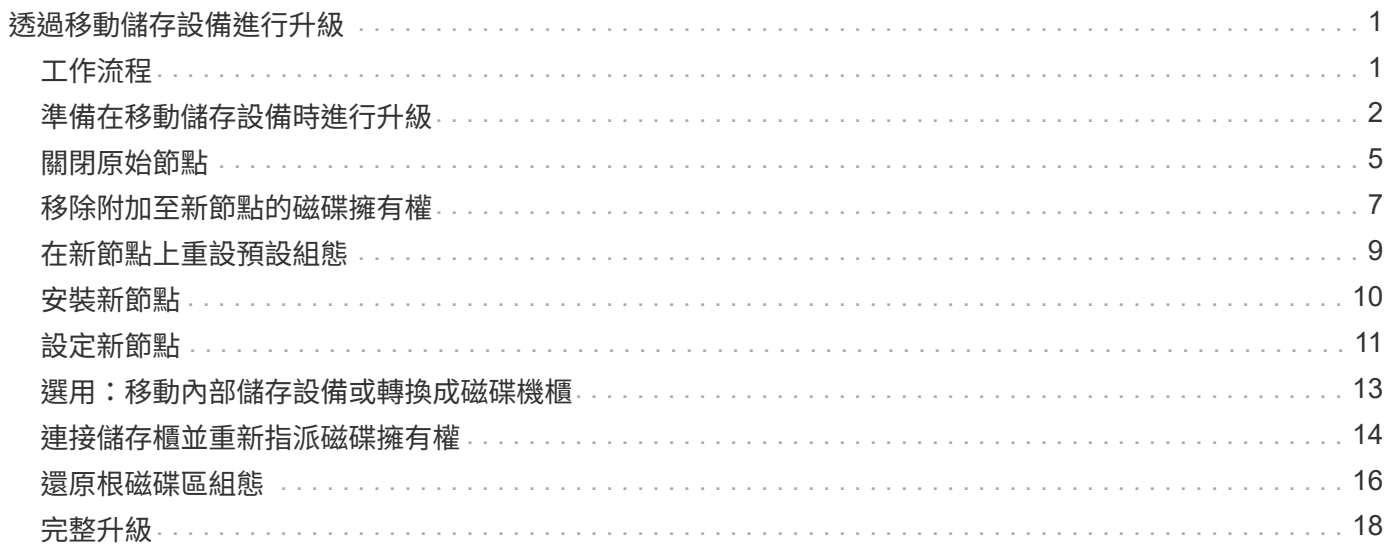

# <span id="page-2-0"></span>透過移動儲存設備進行升級

# <span id="page-2-1"></span>工作流程

如果您要透過移動儲存設備來升級控制器硬體、請準備原始節點並設定新節點。部分平台 機型支援將內部儲存設備傳輸至新節點。您可以重新指派磁碟、並將根磁碟區組態還原至 新節點、並設定網路連接埠。透過移動儲存設備進行升級是一項中斷營運的程序。

> 在透過移動儲存設備來升級控制器硬體的步驟中、原始節點稱為節點1和節點2、新節點稱為節 點3和節點4。在上述過程中、node1會由node3取代、node2則會由node4取代。

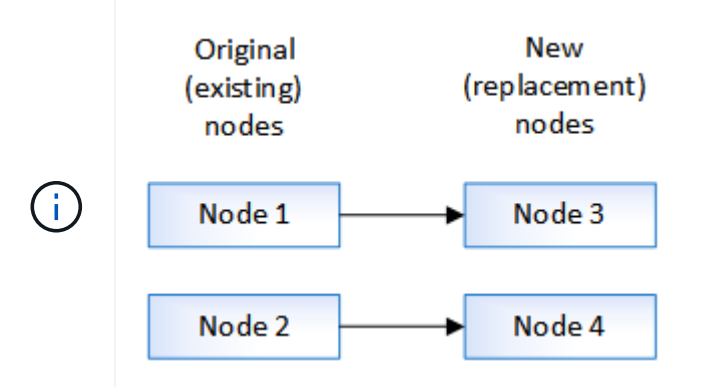

術語node1、node2、node3和node4僅用於區分原始節點和新節點。遵循程序時、您必須以原始 節點和新節點的真實名稱來取代這些名稱。但是實際上、節點名稱並未變更:節點3的名稱 為node1、而節點4的名稱為node2(控制器硬體已升級)。

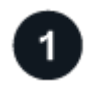

### **["](upgrade-prepare-when-moving-storage.html)**[準備在移動儲存設備時進行升級](upgrade-prepare-when-moving-storage.html)**["](upgrade-prepare-when-moving-storage.html)**

在透過移動儲存設備進行升級之前、您可以從原始節點收集授權資訊、規劃網路組態、記錄系統 ID 、以及準備 netboot 所需的檔案。

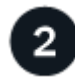

### **["](upgrade-shutdown-remove-original-nodes.html)**[關閉原始節點](upgrade-shutdown-remove-original-nodes.html)**["](upgrade-shutdown-remove-original-nodes.html)**

當關閉和移除原始節點時、您會傳送有關升級的 AutoSupport 訊息、銷毀信箱、關閉節點電源、然後移除機 箱。

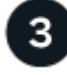

### **["](upgrade-remove-disk-ownership-new-nodes.html)**[移除附加至新節點的磁碟擁有權](upgrade-remove-disk-ownership-new-nodes.html)**["](upgrade-remove-disk-ownership-new-nodes.html)**

如果新節點有內部磁碟或附加磁碟櫃連接至系統、這些磁碟或附加磁碟櫃可能會干擾控制器升級。 您應該移除 node3/node4 隨附的所有新磁碟。

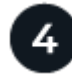

### **["](upgrade-reset-default-configuration-node3-and-node4.html)**[在新節點上重設預設組態](upgrade-reset-default-configuration-node3-and-node4.html)**["](upgrade-reset-default-configuration-node3-and-node4.html)**

若要確認開機媒體上的組態資訊不會干擾控制器升級、請將 node3 和 node4 的組態重設為預設組態設定。

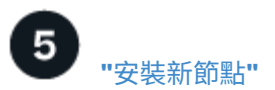

當您透過移動儲存設備進行升級時、首先要安裝node3和node4、然後將電源、主控台和網路連線連接至新節 點。

6 **["](upgrade-set-up-new-nodes.html)**[設定新節點](upgrade-set-up-new-nodes.html)**["](upgrade-set-up-new-nodes.html)**

在移動儲存設備進行升級的過程中、您需要開啟節點3和節點4的電源、開機軟體映像、以及設定節點。原始節 點與新節點之間的實體連接埠配置可能有所不同。應在原始節點和替換節點之間對應連接埠、以識別連接埠和連 線的適當配置。

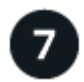

#### **["](upgrade-optional-move-internal-storage.html)**[選用:移動內部儲存設備或將系統轉換成磁碟機櫃](upgrade-optional-move-internal-storage.html)**["](upgrade-optional-move-internal-storage.html)**

或者、如果您的原始節點是其中一種支援機型、您可以選擇將其內部 SATA 磁碟機、 SSD 或 SAS 磁碟機移至 磁碟機櫃、以便在透過移動儲存設備進行升級的過程中連接至新節點。您也可以將系統轉換成磁碟機櫃、並將其 連接至新節點。

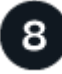

### **["](upgrade-attach-shelves-reassign-disks.html)**[連接儲存櫃並重新指派磁碟擁有權](upgrade-attach-shelves-reassign-disks.html)**["](upgrade-attach-shelves-reassign-disks.html)**

您可以將屬於 node1 和 node2 的磁碟分別重新指派給 node3 和 node4 。

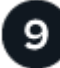

**["](upgrade-restore-root-volume-config.html)**[還原根磁碟區組態](upgrade-restore-root-volume-config.html)**["](upgrade-restore-root-volume-config.html)**

您可以將組態資訊從根磁碟區還原至開機裝置。

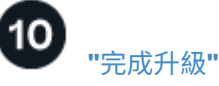

完成ONTAP 更新、請參閱《更新版本、更新版本、ONTAP 或《更新版本、更新版本、更新版本、更新版本、 更新版本、更新版本

#### 相關資訊

• ["](https://docs.netapp.com/zh-tw/ontap-systems-upgrade/upgrade/upgrade_aff_a250_to_aff_a400_ndu_upgrade_workflow.html)[將](https://docs.netapp.com/zh-tw/ontap-systems-upgrade/upgrade/upgrade_aff_a250_to_aff_a400_ndu_upgrade_workflow.html) [AFF A250](https://docs.netapp.com/zh-tw/ontap-systems-upgrade/upgrade/upgrade_aff_a250_to_aff_a400_ndu_upgrade_workflow.html) [轉換為磁碟機櫃、以升級至](https://docs.netapp.com/zh-tw/ontap-systems-upgrade/upgrade/upgrade_aff_a250_to_aff_a400_ndu_upgrade_workflow.html) [AFF A400"](https://docs.netapp.com/zh-tw/ontap-systems-upgrade/upgrade/upgrade_aff_a250_to_aff_a400_ndu_upgrade_workflow.html) (不中斷營運的程序)。

# <span id="page-3-0"></span>準備在移動儲存設備時進行升級

在移轉儲存設備進行升級之前、您必須從原始節點收集授權資訊、規劃網路組態、記錄系 統ID、並準備網路開機所需的檔案。

#### 步驟

1. 顯示並記錄來自原始節點、節點1和節點2的授權資訊:

「系統授權展示」

2. 如果您在節點1/node2 HA配對上使用儲存加密、而新節點有啟用加密的磁碟、請確定原始節點的磁碟已正確 鎖定:

a. 顯示自我加密磁碟 (SED) 的相關資訊

「torage加密磁碟顯示」

b. 如果有任何磁碟與非製造商的安全ID(非MSID)金鑰相關聯、請將其重新輸入MSID金鑰

"torage加密磁碟修改"

3. [Preping\_move\_store\_3]].記錄節點1/node2 HA配對上的連接埠和LIF組態資訊:

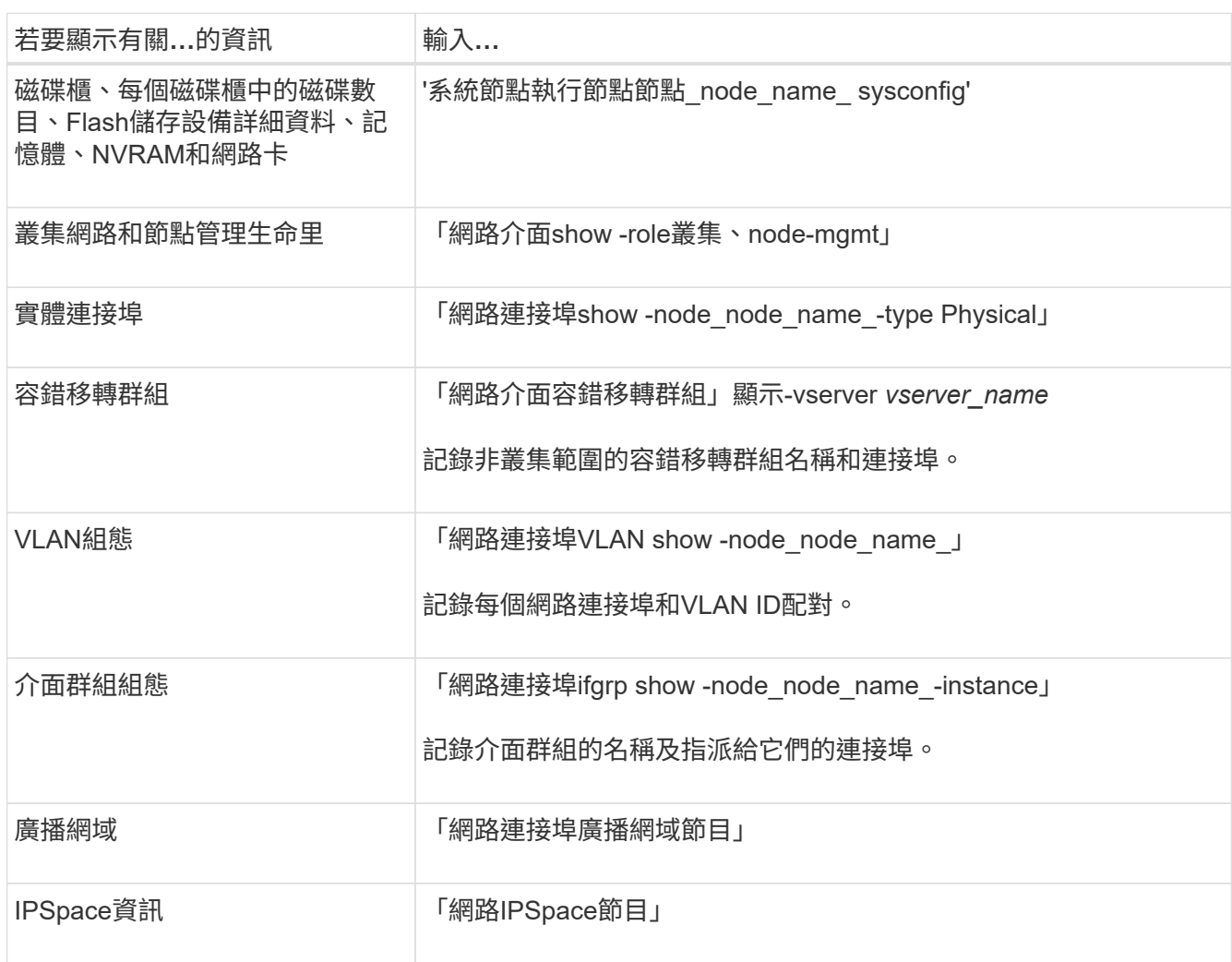

- 4. 取得升級至之每個新節點的預設叢集連接埠、資料連接埠和節點管理連接埠資訊: ["NetApp Hardware](https://hwu.netapp.com) [Universe"](https://hwu.netapp.com)
- 5. [[assign\_lifs]特定系統AFF 、例如FAS8300、SureA400或FAS8700系統、 使用連接埠「e0a」和「e0b」作 為高可用度(HA)互連連接埠。如果您要從FAS8200或AFF E4A300等系統升級至使用連接埠「e0a」 和「e0b」做為HA互連連接埠的系統、 您必須將在原始系統上這些連接埠上設定的管理和叢集間LIF重新指 派給替換系統上的替代連接埠。

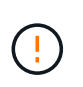

當取代系統上的連接埠「e0a」和「e0b」被用作HA互連連接埠時、在這些連接埠上設定的任 何管理或叢集間生命體、可能會導致升級失敗、因為HA組態無法使用連接埠「e0a」和「 e0b」開機至替換系統。

a. 驗證您的替換系統是否使用連接埠「e0a」和「e0b」作為HA連接埠: ["NetApp Hardware Universe"](https://hwu.netapp.com)

b. 如有必要、請識別在原始系統的連接埠「e0a」和「e0b」上設定的管理或叢集間LIF:

「網路介面show -home-port *port\_name*」

c. 如有必要、請僅將受影響的管理或叢集間生命體重新指派給未在替換系統上做為HA連接埠的網路連接埠 :

「網路介面修改-vserver *vserver\_name*-lif\_lif\_name\_-home-port *new\_port\_name*」

「網路介面回復-vserver *vserver\_name*-lIF *LIF\_name*」

在下列範例中、網路連接埠「e0a」和「e0b」上的管理和叢集間LIF會重新指派給網路連接埠「e1a」 和「e1b」。您的節點可能使用不同的網路連接埠、因為它們會因系統而異。

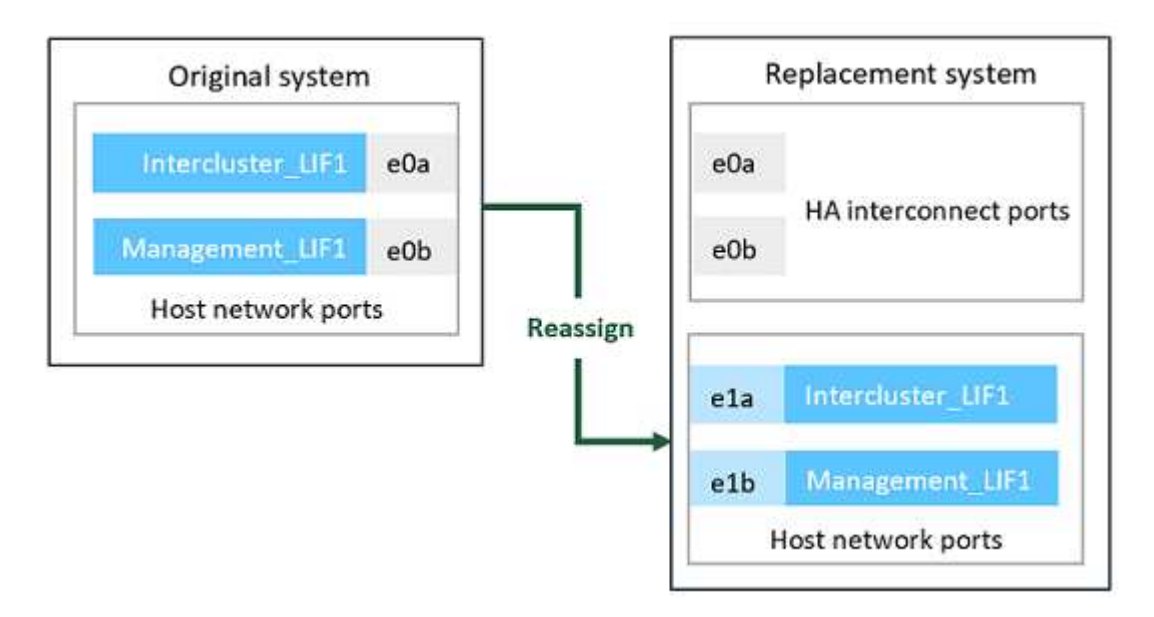

6. 下載並準備用於執行netboot的檔案。

安裝新節點之後、您可能需要netboot來確認新節點執行的ONTAP 版本與原始節點相同。「netboot」一詞是 指您從ONTAP 儲存在遠端伺服器上的不實映像進行開機。準備網路開機時、您必須將ONTAP 一份《支 援》9開機映像複本放到系統可以存取的網路伺服器上。

- a. 存取 ["NetApp](https://mysupport.netapp.com/site/) [支援網](https://mysupport.netapp.com/site/)[站](https://mysupport.netapp.com/site/)["](https://mysupport.netapp.com/site/) 可下載用於執行系統netboot的文件。
- b. 請ONTAP 從NetApp支援網站的軟體下載區段下載適當的支援軟體、並 將「<ONTAP\_VERW>\_image.tgz」檔案儲存在可從網路存取的目錄中。
- c. 切換至網路存取目錄、並確認您所需的檔案可用。

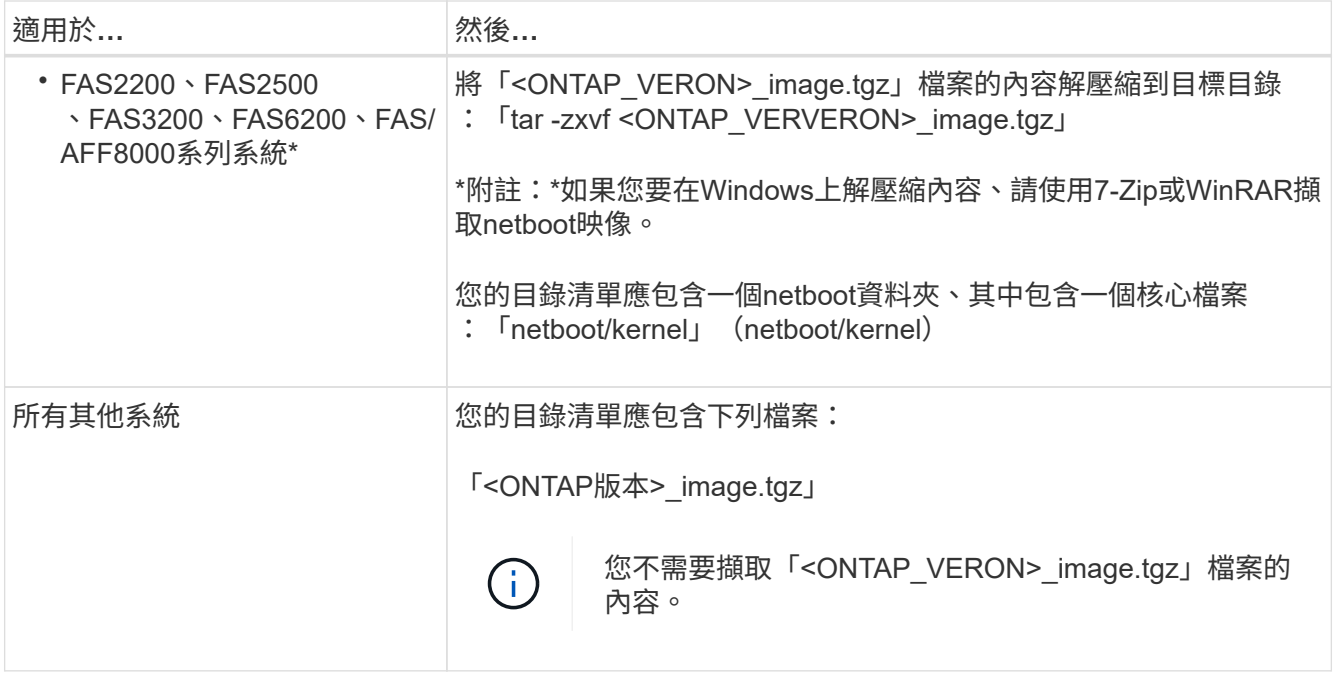

您將使用目錄中的資訊 ["](#page-12-0)[設定新節點](#page-12-0)["](#page-12-0)。

# <span id="page-6-0"></span>關閉原始節點

關閉和移除原始節點時、您必須傳送AutoSupport 有關升級的資訊、銷毀信箱、關閉節點 電源、以及移除機箱。

步驟

1. 從AutoSupport node1和node2傳送一份資訊、通知技術支援人員升級:

「系統節點AutoSupport 無法叫用-node\_node\_name\_-type all -messing "MAn=2h正在將\_node\_name\_ 從\_platforte\_ORIGIN\_\_升級至\_platfort\_new\_"。

2. 停用節點1和節點2上的高可用度或儲存容錯移轉:

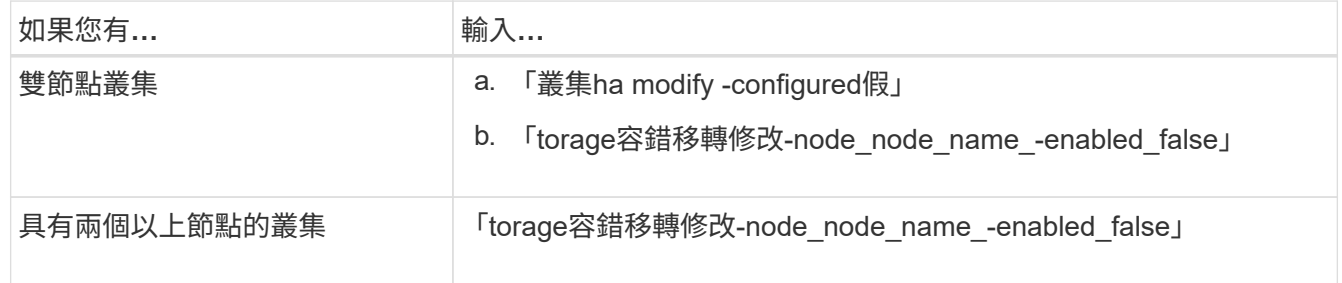

3. 停止節點:

'系統節點停止節點節點 norme name '

您可以使用「-ignore -quorum - warnings」選項、在重新開機期間隱藏仲裁檢查。

4. 如果您尚未連線、請連線至序列主控台。節點必須位於載入器提示字元。使用「boot\_ONTAP maint'」命令

開機進入維護模式。

此時可能會出現一則訊息、要求您確認合作夥伴節點已關閉、或是在合作夥伴節點上手動停用接管功能。您 可以輸入「yes」繼續。

5. 記錄每個原始節點的系統ID、此ID是透過維護模式下的磁碟擁有權資訊取得:

「展示-v」

將磁碟從原始節點指派給新節點時、您需要系統ID。

```
*> disk show -v
Local System ID: 118049495
DISK OWNER POOL SERIAL NUMBER HOME
---- ----- ---- ------------- ----
0a.33 node1 (118049495) Pool0 3KS6BN970000973655KL node1
(118049495)
0a.32 node1 (118049495) Pool0 3KS6BCKD000097363ZHK node1
(118049495)
0a.36 node1 (118049495) Pool0 3KS6BL9H000097364W74 node1
(118049495)
...
```
6. 如果您有FC或CNA連接埠組態、請在維護模式下顯示組態:

「ucadmin show」

您應該記錄命令輸出以供日後參考。

```
*> ucadmin show
Current Current Pending Pending
Adapter Mode Type Mode Type Status
------- ------- --------- ------- ------- ------
0e fc initiator - - online
0f fc initiator - - online
0g cna target - - online
0h cna target - - - online
...
```
7. 在維護模式中、銷毀節點1和節點2信箱:+

《破壞本地的信箱》

主控台會顯示類似下列的訊息:

Destroying mailboxes forces a node to create new empty mailboxes, which clears any takeover state, removes all knowledge of out-of-date plexes and mirrored volumes, and will prevent management services from going online in 2-node cluster HA configurations. Are you sure you want to destroy the local mailboxes?

8. 當您看到類似下列的提示時、請輸入「y」來銷毀信箱:

```
.............Mailboxes destroyed
Takeover On Reboot option will be set to ON after the node boots.
This option is ON by default except on setups that have iSCSI or FCP
license.
Use "storage failover modify -node <nodename> -onreboot false" to turn
it OFF.
*>
```
9. 結束維護模式:

《停止》

- 10. 關閉節點1和節點2的電源、然後拔下電源。
- 11. 標記並移除節點1和節點2上的所有纜線。
- 12. 移除包含node1和node2的機箱。

# <span id="page-8-0"></span>移除附加至新節點的磁碟擁有權

如果新節點有內部磁碟或附加磁碟櫃連接至系統、這些磁碟或附加磁碟櫃可能會干擾控制 器升級。請使用下列步驟移除隨節點3/node4一起提供的任何新磁碟的擁有權。

關於這項工作

這些步驟會逐一在節點3和節點4上執行。節點順序無關緊要。

- 節點1和節點2的磁碟櫃在此階段並未實際連接至節點3和節點4。
- 您只需要移除新控制器隨附的磁碟和磁碟櫃的磁碟擁有權。
- 如果您要升級硬體、則不需要移除磁碟的擁有權、只要在內部磁碟平台上交換舊控制器與新 控制器、同時保留舊控制器的機箱和磁碟即可。

例如、如果您要將系統從 AFF A200 升級至 AFF A220 、只需將舊的 AFF A200 控制器模組 與新的 AFF A220 控制器模組交換、同時保留舊 AFF A200 的機箱和磁碟、 您不會移除新 AFF A220 控制器模組的磁碟擁有權、如本節所述 移除連接至新節點的磁碟擁有權 。

如果您對在控制器升級期間移除磁碟擁有權有任何疑問、請聯絡NetApp技術支援。

以下是具有內部儲存設備的系統清單: FAS2620 、 FAS2650 、 FAS2720 、 FAS2750 、 AFF A200 、 AFF A220 、 AFF A700s 、 AFF A800 、 AFF A250 。

如果您的系統未列於上方、請參閱 ["NetApp Hardware Universe"](https://hwu.netapp.com) 檢查是否有內部磁碟機。

#### 步驟

 $(i)$ 

1. 在節點的載入器提示字元下、輸入命令:

Boot\_ONTAP功能表

2. 在開機功能表提示字元中、輸入「9a」、然後按Enter。

下列畫面顯示開機功能表提示。

```
Please choose one of the following:
      (1) Normal Boot.
      (2) Boot without /etc/rc.
      (3) Change password.
      (4) Clean configuration and initialize all disks.
      (5) Maintenance mode boot.
      (6) Update flash from backup config.
      (7) Install new software first.
      (8) Reboot node.
      (9) Configure Advanced Drive Partitioning.
      Selection (1-9)? 9a
```
3. 當您看到類似下列的提示時、請輸入「y」來移除磁碟擁有權:

########## WARNING ########## This is a disruptive operation and will result in the loss of all filesystem data. Before proceeding further, make sure that: 1) This option (9a) has been executed or will be executed on the HA partner node, prior to reinitializing either system in the HA-pair. 2) The HA partner node is currently in a halted state or at the LOADER prompt.

Do you still want to continue (yes/no)? yes

系統會移除磁碟擁有權、並返回開機功能表。

- 4. 在開機功能表中、輸入「5」進入維護模式。
- 5. 在維護模式中、執行「磁碟show」命令。

不應列出任何磁碟。

6. 執行命令:

「展示-A'」

所有列出的磁碟都應取消指派。

7. 結束維護模式:

《停止》

### <span id="page-10-0"></span>在新節點上重設預設組態

若要確認開機媒體上的組態資訊不會干擾控制器升級、您必須將節點3和節點4的組態重設 為預設組態設定。

關於這項工作

您必須在節點3和節點4上執行下列步驟。您可以在每個節點上平行執行這些步驟。

1. 將節點開機至開機功能表:

Boot\_ONTAP功能表

2. 在開機功能表提示字元中、輸入「wepeconfig」、然後按Enter。

下列畫面顯示開機功能表提示

```
Please choose one of the following:
      (1) Normal Boot.
      (2) Boot without /etc/rc.
      (3) Change password.
      (4) Clean configuration and initialize all disks.
      (5) Maintenance mode boot.
      (6) Update flash from backup config.
      (7) Install new software first.
      (8) Reboot node.
      (9) Configure Advanced Drive Partitioning.
      Selection (1-9)? wipeconfig
```
3. 當您看到類似於以下內容的提示時、請輸入「yes(是)」:

```
This option deletes critical system configuration, including cluster
membership.
Warning: do not run this option on a HA node that has been taken over.
Are you sure you want to continue?: yes
Rebooting to finish wipeconfig request.
```
系統會啟動「無圖」程序、然後重新開機。程序完成後、系統會返回開機功能表。

4. 在開機功能表中、輸入8重新啟動節點、然後在自動開機期間按\* Ctrl-C\*、在載入程式提示字元下停止節點。

# <span id="page-11-0"></span>安裝新節點

當您透過移動儲存設備進行升級時、首先要安裝node3和node4、然後將電源、主控台和網 路連線連接至新節點。

步驟

- 1. 如有需要、請依照適當的介面卡安裝程序中的指示、在節點3和節點4中安裝任何介面卡。
- 2. 依照平台的安裝與設定指示 安裝新節點。

此時請勿將原始節點的磁碟櫃連接至新節點。

- 3. 依照平台的\_安裝與設定指示\_、將電源與主控台連線連接至節點3/node4 HA配對。
- 4. 連接網路續線。
- 5. 將儲存櫃纜線以外的所有剩餘纜線分別從節點1/node2 HA配對傳輸至節點3/node4上的對應連接埠。

這包括不用於連接儲存櫃的光纖通道和乙太網路纜線。

# <span id="page-12-0"></span>設定新節點

在移動儲存設備進行升級的過程中、您需要開啟節點3和節點4的電源、開機軟體映像、以 及設定節點。原始節點與新節點之間的實體連接埠配置可能有所不同。應在原始節點和替 換節點之間對應連接埠、以識別連接埠和連線的適當配置。

開始之前

如果ONTAP 在新節點上執行的版本與原始節點上的版本不同、您必須從NetApp支援網站下載正確 的「<ONTAP\_VERY>\_image.tgz」檔案到可從網路存取的目錄(請參閱「移動儲存設備時、請準備升級」\_\_、 ["](#page-3-0) [步驟](#page-3-0)[5."](#page-3-0))。您需要「<ONTAP\_VERSION >\_image.tgz」檔案來執行系統的網路開機。

您也可以使用 USB 開機選項來執行網路開機。請參閱知識庫文章 ["](https://kb.netapp.com/Advice_and_Troubleshooting/Data_Storage_Software/ONTAP_OS/How_to_use_the_boot_recovery_LOADER_command_for_installing_ONTAP_for_initial_setup_of_a_system)[如何使用](https://kb.netapp.com/Advice_and_Troubleshooting/Data_Storage_Software/ONTAP_OS/How_to_use_the_boot_recovery_LOADER_command_for_installing_ONTAP_for_initial_setup_of_a_system)[boot\\_recovery loader](https://kb.netapp.com/Advice_and_Troubleshooting/Data_Storage_Software/ONTAP_OS/How_to_use_the_boot_recovery_LOADER_command_for_installing_ONTAP_for_initial_setup_of_a_system)[命令](https://kb.netapp.com/Advice_and_Troubleshooting/Data_Storage_Software/ONTAP_OS/How_to_use_the_boot_recovery_LOADER_command_for_installing_ONTAP_for_initial_setup_of_a_system)[來安](https://kb.netapp.com/Advice_and_Troubleshooting/Data_Storage_Software/ONTAP_OS/How_to_use_the_boot_recovery_LOADER_command_for_installing_ONTAP_for_initial_setup_of_a_system) [裝](https://kb.netapp.com/Advice_and_Troubleshooting/Data_Storage_Software/ONTAP_OS/How_to_use_the_boot_recovery_LOADER_command_for_installing_ONTAP_for_initial_setup_of_a_system)[ONTAP](https://kb.netapp.com/Advice_and_Troubleshooting/Data_Storage_Software/ONTAP_OS/How_to_use_the_boot_recovery_LOADER_command_for_installing_ONTAP_for_initial_setup_of_a_system) [用來](https://kb.netapp.com/Advice_and_Troubleshooting/Data_Storage_Software/ONTAP_OS/How_to_use_the_boot_recovery_LOADER_command_for_installing_ONTAP_for_initial_setup_of_a_system)[初](https://kb.netapp.com/Advice_and_Troubleshooting/Data_Storage_Software/ONTAP_OS/How_to_use_the_boot_recovery_LOADER_command_for_installing_ONTAP_for_initial_setup_of_a_system)[始設定系統的支援](https://kb.netapp.com/Advice_and_Troubleshooting/Data_Storage_Software/ONTAP_OS/How_to_use_the_boot_recovery_LOADER_command_for_installing_ONTAP_for_initial_setup_of_a_system)[功](https://kb.netapp.com/Advice_and_Troubleshooting/Data_Storage_Software/ONTAP_OS/How_to_use_the_boot_recovery_LOADER_command_for_installing_ONTAP_for_initial_setup_of_a_system)[能](https://kb.netapp.com/Advice_and_Troubleshooting/Data_Storage_Software/ONTAP_OS/How_to_use_the_boot_recovery_LOADER_command_for_installing_ONTAP_for_initial_setup_of_a_system)["](https://kb.netapp.com/Advice_and_Troubleshooting/Data_Storage_Software/ONTAP_OS/How_to_use_the_boot_recovery_LOADER_command_for_installing_ONTAP_for_initial_setup_of_a_system)。

#### 步驟

1. 開啟節點3的電源、然後立即在主控台終端按Ctrl-C存取載入程式提示。

如果節點3和節點4位於同一個機箱中、請前往步驟2。如果沒有、請前往步驟3。

- 2. 如果節點3和節點4位於單一機箱組態中(在同一個機箱中有控制器):
	- a. 將序列主控台附加至節點4。
	- b. 如果節點4尚未開啟、請開啟電源、然後在主控台終端按Ctrl-C來存取載入器提示字元、以中斷開機程 序。

如果兩個控制器位於同一個機箱中、則電源應該已經開啟。

在加載器提示符下保留node4;返回此過程並在安裝node3後重複這些步驟。

3. 在載入程式提示字元中、輸入下列命令:

「預設值」

4. 在載入程式提示下、設定管理LIF的netboot連線:

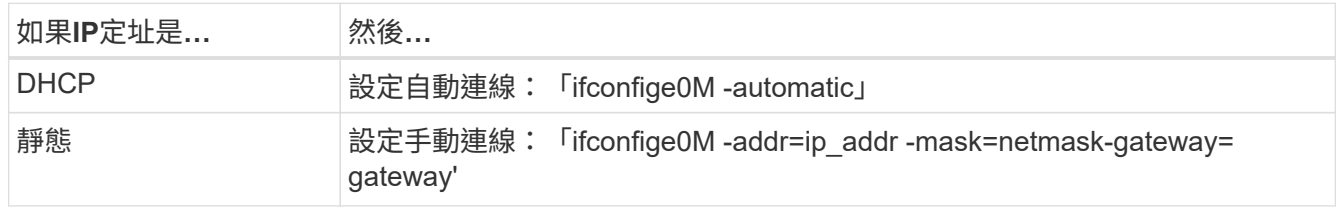

5. 在載入程式提示字元下、在節點3上執行netboot:

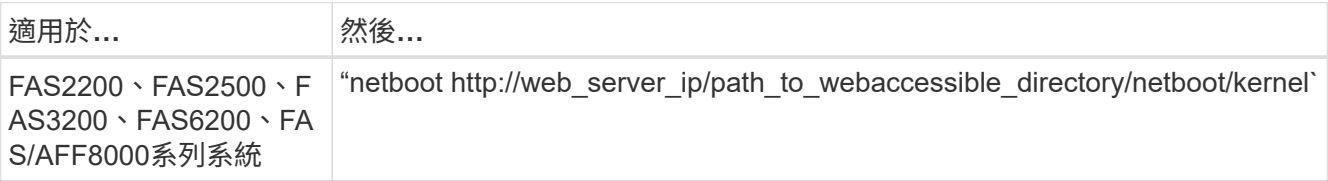

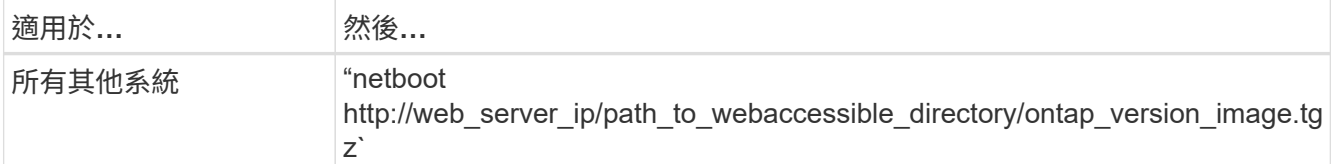

「path to the web-fited ddirectory'是下載的「ONTAP VERON image.tgz」檔案所在的位置。

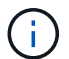

如果您無法從網路開機新的控制器、請聯絡技術支援部門。

 $6.$  從開機功能表中、選取選項\* (7) Install new software first\* (先安裝新軟體\*) 、將新的軟體映像下載並安 裝至開機裝置。

請忽略下列訊息:「HA配對不支援此程序進行不中斷升級」。它適用於軟體的不中斷升級、而非控制器的 升級。

7. 如果系統提示您繼續此程序、請輸入y、然後在系統提示您輸入套件時、輸入映像檔的URL:

[http://web\\_server\\_ip/path\\_to\\_web-accessible\\_directory/ontap\\_version\\_image.tgz`](http://web_server_ip/path_to_web-accessible_directory/ontap_version_image.tgz`)

輸入使用者名稱/密碼(若適用)、或按Enter繼續。

8. 當您看到類似下列的提示時、請輸入「n」跳過備份恢復:

`Do you want to restore the backup configuration now? {y|n}`

9. 當您看到類似於以下內容的提示時、輸入「y」重新開機:

`The node must be rebooted to start using the newly installed software. Do you want to reboot now? {y|n}`

- 10. 在系統提示您時、按Ctrl-C顯示開機功能表、以中斷重新開機程序。
- 11. 從開機功能表中、選取\*(5)維護模式開機\*以存取維護模式。
- 12. 如有必要、請變更節點上的FC或CNA連接埠、然後將節點重新開機至維護模式。

["](https://docs.netapp.com/us-en/ontap/san-admin/index.html)[使用](https://docs.netapp.com/us-en/ontap/san-admin/index.html)[CLI](https://docs.netapp.com/us-en/ontap/san-admin/index.html)[進行](https://docs.netapp.com/us-en/ontap/san-admin/index.html)[SAN](https://docs.netapp.com/us-en/ontap/san-admin/index.html)[管理](https://docs.netapp.com/us-en/ontap/san-admin/index.html)["](https://docs.netapp.com/us-en/ontap/san-admin/index.html)

13. 您必須驗證命令輸出是否顯示「ha」:

```
*> ha-config show
 Chassis HA configuration: ha
 Controller HA configuration: ha
```
無論系統是在HA配對或獨立組態中、都會記錄在PROm中。獨立式系統或HA配對內的所有元件的狀態必須 相同

「ha-config modify控制器ha」命令會針對控制器設定設定「ha」。「ha-config modify機箱ha」命令會針 對機箱設定設定「ha」。

14. 結束維護模式:

《停止》

系統會在載入程式提示下停止

### <span id="page-14-0"></span>選用:移動內部儲存設備或轉換成磁碟機櫃

### 總覽

如果您的原始節點是受支援的機型之一、您可以選擇將其內部SATA磁碟機、SSD或SAS磁 碟機移至新節點的磁碟機櫃、並在升級過程中移動儲存設備。您也可以將系統轉換成磁碟 機櫃、並將其連接至新節點。

關於這項工作

您只能在同一個叢集內移動磁碟機或磁碟機櫃。

#### 選擇

• ["](#page-14-1)[從原始節點移動內部磁碟機](#page-14-1)["](#page-14-1)

如果您的原始節點是支援的機型之一、在升級期間、您可以移動儲存設備、將節點的內部SATA磁碟 機、SSD或SAS磁碟機移至連接至同一叢集中新節點的磁碟機櫃。

• ["](#page-15-1)[將原始節點轉換成磁碟機櫃](#page-15-1)["](#page-15-1)

如果您的原始節點是支援的機型之一、在升級期間、您可以將節點轉換成磁碟機櫃、然後將其附加至同一叢 集中的新節點。

<span id="page-14-1"></span>從原始節點移動內部磁碟機

如果您的原始節點是支援的機型之一、在升級期間、您可以移動儲存設備、將節點的內 部SATA磁碟機、SSD或SAS磁碟機移至連接至同一叢集中新節點的磁碟機櫃。

開始之前

• 您必須已檢閱 ["](https://docs.netapp.com/zh-tw/ontap-systems-upgrade/upgrade/upgrade-considerations.html)[升級控制器硬體的](https://docs.netapp.com/zh-tw/ontap-systems-upgrade/upgrade/upgrade-considerations.html)[考量事](https://docs.netapp.com/zh-tw/ontap-systems-upgrade/upgrade/upgrade-considerations.html)[項](https://docs.netapp.com/zh-tw/ontap-systems-upgrade/upgrade/upgrade-considerations.html)["](https://docs.netapp.com/zh-tw/ontap-systems-upgrade/upgrade/upgrade-considerations.html) 關於移動內部磁碟機。

如果您需要特定組態的指引、請聯絡技術支援部門。

- 原始節點的SATA、SSD或SAS磁碟機載體必須與新的磁碟機櫃相容。
- 相容的磁碟機櫃必須已連接至新節點。
- 磁碟機櫃必須有足夠的可用磁碟槽、才能容納來自原始節點的SATA、SSD或SAS磁碟機載體。

#### 步驟

1. 從系統正面輕移擋板。

<span id="page-15-2"></span>2. 按下磁碟機承載器左側的釋放按鈕。

托架上的CAM握把部分彈開、並從中間背板釋放托架。

3. 將CAM握把拉至完全開啟位置、以從中間板中取出托架、然後將托架從磁碟機櫃中輕推。

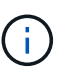

在移除、安裝或攜帶磁碟機時、請務必使用兩隻手。不過、請勿將手放在外露在機架底部的 磁碟機板上。

4. 將CAM握把置於開啟位置時、將托架插入新磁碟機櫃的插槽、並持續推入、直到托架停止為止。

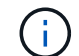

裝入載體時請用兩隻手。

5. [move\_int\_drive\_5]關閉CAM握把、使托架完全就位在中間板上、並將握把卡入定位。

您必須緩慢關閉握把、使其與機層面正確對齊。

6. 重複 [步驟](#page-15-2)[2](#page-15-2) 透過 步驟5. 適用於您要移至新系統的所有磁碟機。

### <span id="page-15-1"></span>將原始節點轉換成磁碟機櫃

如果您的原始節點是支援的機型之一、在升級期間、您可以將節點轉換成磁碟機櫃、然後 將其附加至同一叢集中的新節點。

開始之前

您必須已檢閱 ["](https://docs.netapp.com/zh-tw/ontap-systems-upgrade/upgrade/upgrade-considerations.html)[升級控制器硬體的](https://docs.netapp.com/zh-tw/ontap-systems-upgrade/upgrade/upgrade-considerations.html)[考量事](https://docs.netapp.com/zh-tw/ontap-systems-upgrade/upgrade/upgrade-considerations.html)[項](https://docs.netapp.com/zh-tw/ontap-systems-upgrade/upgrade/upgrade-considerations.html)["](https://docs.netapp.com/zh-tw/ontap-systems-upgrade/upgrade/upgrade-considerations.html) 關於將節點轉換成磁碟機櫃。如果您需要特定組態的指引、請聯絡 技術支援部門。

#### 步驟

1. 使用適當的IOM模組來更換您要轉換的節點中的控制器模組。

["NetApp Hardware Universe"](https://hwu.netapp.com)

2. 設定磁碟機櫃ID。

每個磁碟機櫃(包括機箱)都需要一個唯一的ID。

- 3. 視需要重設其他磁碟機櫃ID。
- 4. 關閉連接至新節點的任何磁碟機櫃的電源、然後關閉新節點的電源。
- 5. 將轉換後的磁碟機櫃纜線連接至新系統上的SAS連接埠、如果您使用頻外ACP纜線、請將纜線連接至新節點 上的ACP連接埠。
- 6. 開啟轉換後磁碟機櫃和連接至新節點的任何其他磁碟機櫃的電源。
- 7. 開啟新節點的電源、然後按Ctrl-C存取開機環境提示字元、中斷每個節點的開機程序。

## <span id="page-15-0"></span>連接儲存櫃並重新指派磁碟擁有權

您必須分別將屬於節點1和節點2的磁碟重新指派給節點3和節點4。

關於這項工作

您可以在節點3和節點4上執行本節中的步驟、完成節點3和節點4上的每個步驟、然後再繼續下一步。

步驟

1. 將儲存架纜線從先前連接至 node1/node2 的機櫃連接至 node3/node4 。

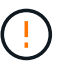

在此升級過程中、您不得將新的機櫃連接至 node3/node4 。完成控制器升級後、您可以不中 斷地將新機櫃連接至系統。

- 2. 驗證電源供應器和磁碟櫃的實體連線能力。
- 3. 從node3載入器提示字元中、開機至維護模式:

Boot\_ONTAP maint

4. 顯示節點3的系統ID:

「展示-v」

```
*> disk show -v
Local System ID: 101268854
...
```
請記下節點3的系統ID、以便在以下步驟4中使用。

5. 重新指派節點1的備用磁碟、屬於根Aggregate的磁碟、以及任何資料Aggregate:

"Disk reassign-s *node1\_sysid*-d *node3\_sysid*-p *nod2\_sysid*"

- 參數`*node1\_sysid*'是您在\_關閉原始節點\_、 ["](#page-6-0)[步驟](#page-6-0)[5."](#page-6-0)。
- 僅當共享磁碟存在時、才指定參數「*-p PARTNER\_sysid*'」。

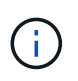

重新指派節點2的備用磁碟、屬於根Aggregate的磁碟、以及任何資料Aggregate時、命令為: "Disk reassign-s node2\_sysid -d node4\_sysid -p node3\_sysid"

系統會顯示類似以下內容的訊息:

```
Partner node must not be in Takeover mode during disk reassignment from
maintenance mode.
Serious problems could result!!
Do not proceed with reassignment if the partner is in takeover mode.
Abort reassignment (y/n)?n
After the node becomes operational, you must perform a takeover and
giveback of the HA partner node to ensure disk reassignment is
successful.
Do you want to continue (y/n)?y
```
6. 輸入「y」繼續。

系統會顯示類似以下內容的訊息:

```
The system displays the following message:
Disk ownership will be updated on all disks previously belonging to
Filer with sysid
<sysid>.
Do you want to continue (y/n)? y
```
- 7. 輸入「y」繼續。
- 8. 確認選項欄位中的node1根Aggregate設為「root」、其他Aggregate則設為線上:

「aggr狀態」

您應該會看到類似下列的輸出:

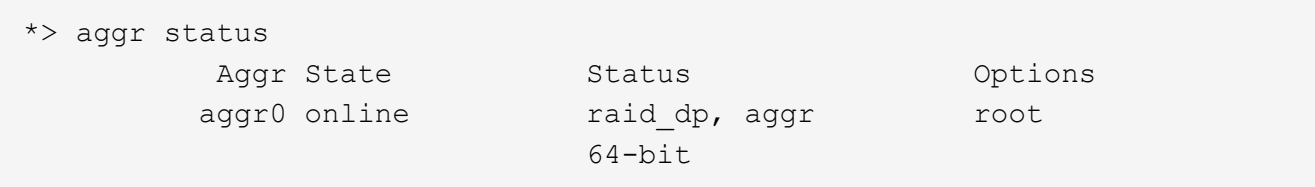

9. 結束維護模式:

《停止》

## <span id="page-17-0"></span>還原根磁碟區組態

您必須將組態資訊從根磁碟區還原至開機裝置。

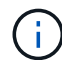

如果您執行就地控制器升級至使用連接埠「e0a」和「e0b」做為高可用度(HA)互連連接埠的 系統、例如FAS8300、AFF ESIA400或FAS8700、 請確認您擁有 ["](#page-3-0)[已重新指派任何](#page-3-0)[管理](#page-3-0)[或](#page-3-0)[叢](#page-3-0)[集間](#page-3-0) [生命](#page-3-0)[體](#page-3-0)["](#page-3-0) 在開始升級程序之前、請先在原始系統的連接埠「e0a」和「e0b」上設定。

#### 關於這項工作

您必須在節點3和節點4上執行這些步驟、在一個節點上完成每個步驟、然後在另一個節點上完成每個步驟、才 能繼續下一個步驟。

#### 步驟

1. 從載入程式提示字元存取開機功能表:

Boot\_ONTAP功能表

2. 從開機功能表中、選取「(6)Update flash from Backup config(從備份組態更新快閃記憶體)」、然後在 系統提示您繼續時輸入「y」。請選擇下列其中一項:

(1) Normal Boot. (2) Boot without /etc/rc. (3) Change password. (4) Clean configuration and initialize all disks. (5) Maintenance mode boot. (6) Update flash from backup config. (7) Install new software first. (8) Reboot node. (9) Configure Advanced Drive Partitioning. Selection (1-9)? 6 Controller Hardware Upgrade Express Guide 19 Upgrading controller hardware by moving storage This will replace all flash-based configuration with the last backup to disks. Are you sure you want to continue?: y

更新Flash程序會執行數分鐘、然後系統重新開機。

3. 當系統提示您確認系統ID不相符時、請輸入「y」。

```
WARNING: System id mismatch. This usually occurs when replacing CF or
NVRAM cards!
Override system id? {y|n} [n] y
```
啟動順序會正常運作。

如果控制器升級失敗並報告「rlib\_port\_IPspace\_assign」錯誤訊息、您必須還原升級、並刪除原始系統上作 為HA連接埠的網路連接埠上的LIF。如需詳細資訊、請參閱 ["](https://kb.netapp.com/Advice_and_Troubleshooting/Data_Storage_Systems/FAS_Systems/PANIC_%3A_rlib_port_ipspace_assign%3A_port_e0a_could_not_be_moved_to_HA_ipspace)[這](https://kb.netapp.com/Advice_and_Troubleshooting/Data_Storage_Systems/FAS_Systems/PANIC_%3A_rlib_port_ipspace_assign%3A_port_e0a_could_not_be_moved_to_HA_ipspace)[篇](https://kb.netapp.com/Advice_and_Troubleshooting/Data_Storage_Systems/FAS_Systems/PANIC_%3A_rlib_port_ipspace_assign%3A_port_e0a_could_not_be_moved_to_HA_ipspace)[知](https://kb.netapp.com/Advice_and_Troubleshooting/Data_Storage_Systems/FAS_Systems/PANIC_%3A_rlib_port_ipspace_assign%3A_port_e0a_could_not_be_moved_to_HA_ipspace)[識](https://kb.netapp.com/Advice_and_Troubleshooting/Data_Storage_Systems/FAS_Systems/PANIC_%3A_rlib_port_ipspace_assign%3A_port_e0a_could_not_be_moved_to_HA_ipspace)[庫文章](https://kb.netapp.com/Advice_and_Troubleshooting/Data_Storage_Systems/FAS_Systems/PANIC_%3A_rlib_port_ipspace_assign%3A_port_e0a_could_not_be_moved_to_HA_ipspace)["](https://kb.netapp.com/Advice_and_Troubleshooting/Data_Storage_Systems/FAS_Systems/PANIC_%3A_rlib_port_ipspace_assign%3A_port_e0a_could_not_be_moved_to_HA_ipspace)。

<span id="page-19-0"></span>完整升級

總覽

完成ONTAP 更新、請參閱《更新版本、更新版本、ONTAP 或《更新版本、更新版本、更 新版本、更新版本、更新版本、更新版本

您必須使用ONTAP 適用於您版本的更新程序。

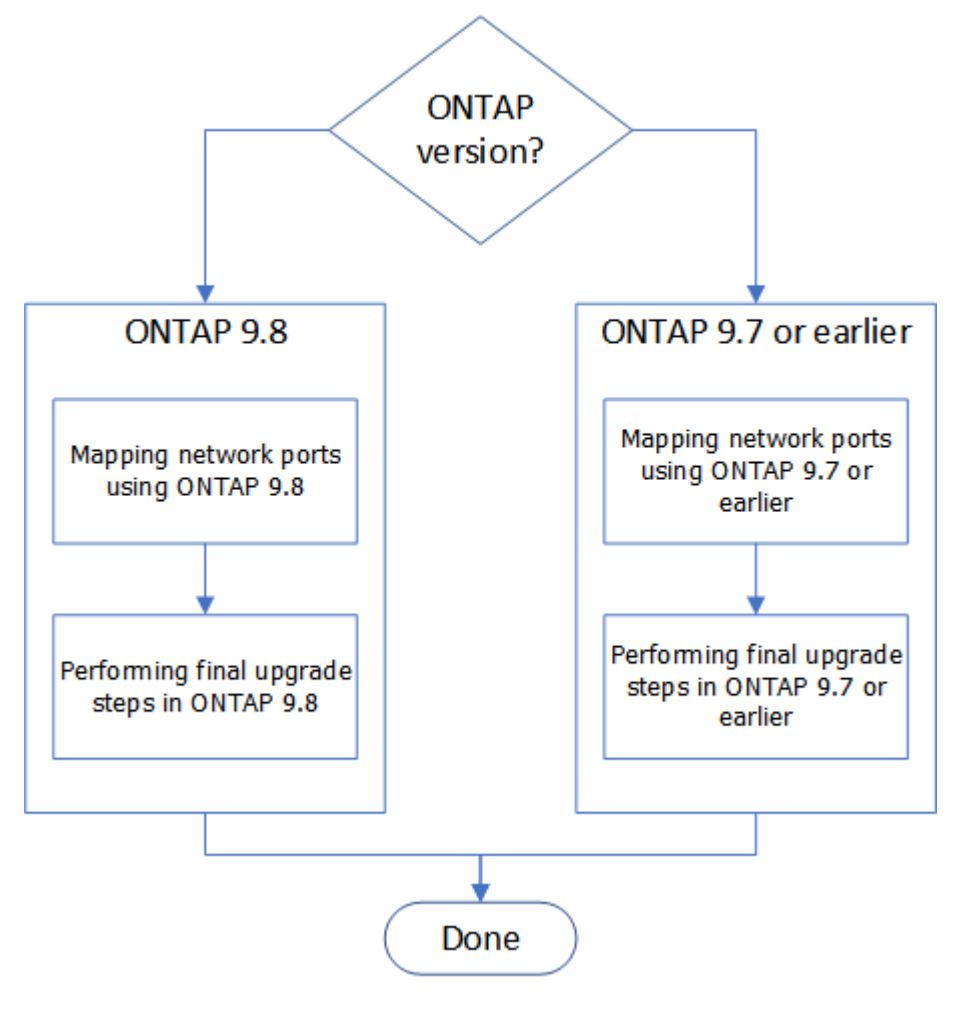

- ["](#page-19-1)[完成](#page-19-1)[ONTAP](#page-19-1) [更新、請使用更新版本的更新版本](#page-19-1)["](#page-19-1)
- ["](#page-26-0)[完成](#page-26-0)[ONTAP](#page-26-0) [更新、請參閱《更新版本](#page-26-0)["](#page-26-0)

完整版本**ONTAP** :不含更新版本

<span id="page-19-1"></span>總覽

請使用下列步驟完成ONTAP 更新:

- ["](#page-20-0)[使用](#page-20-0)[ONTAP](#page-20-0) [更新版本的版本資訊來對應網路連接埠](#page-20-0)["](#page-20-0)
- ["](#page-23-0)[請](#page-23-0)[執](#page-23-0)[行](#page-23-0)[ONTAP](#page-23-0) [更新版本的](#page-23-0)[最](#page-23-0)[終](#page-23-0)[升級步驟](#page-23-0)["](#page-23-0)

<span id="page-20-0"></span>若要讓節點3和節點4在升級後與叢集中的其他端口和網路進行通訊、您必須確認實體連接 埠已正確設定為適合特定用途的設定、例如叢集、資料等。

開始之前

這些步驟適用於執行ONTAP 不含更新版本的系統。如果您執行ONTAP 的是更新版本的版本、則必須使用中的 程序 ["](#page-26-1)[使用](#page-26-1)[ONTAP](#page-26-1) [更新版本的更新版本來對應網路連接埠](#page-26-1)["](#page-26-1)。

關於這項工作

您必須在節點3和節點4上執行這些步驟。

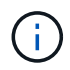

下列命令範例是指「node1」、因為在程序的這個階段、替換節點「node3」和「node4」實際上 是命名為「node1」和「node2」。

步驟

- 1. 如果您的系統執行ONTAP 的是效能不高的版本、停止。您必須使用中的程序 ["](#page-26-1)[使用](#page-26-1)[ONTAP](#page-26-1) [更新版本的更新](#page-26-1) [版本來對應網路連接埠](#page-26-1)["](#page-26-1)。
- 2. 找到節點1和節點2的連接埠和LIF組態資訊、這些資訊記錄在 移動儲存設備時準備升級 、 ["](#page-3-0)[步驟](#page-3-0)[3."](#page-3-0)。
- 3. 找到您在 準備在移動儲存設備時升級 中記錄的連接埠、廣播網域和IPspaces資訊、 ["](#page-3-0)[步驟](#page-3-0)[3."](#page-3-0)。

["NetApp Hardware Universe"](https://hwu.netapp.com)

- 4. 進行下列變更:
	- a. 如果您尚未引導並登錄到node3和node4,請執行此操作。
	- b. 修改將成為叢集廣播網域一部分的連接埠:

「網路連接埠修改-node\_node\_name\_-port *port\_name*-MTU 9000 -IPSpace叢集」

此範例在「node1」上新增「叢集」連接埠e1b:

「網路連接埠修改節點節點1 -連接埠e1b -IPSpace叢集-MTU 9000」

c. 針對每個LIF、將叢集生命區移轉至新的連接埠一次:

「網路介面移轉-vserver *vserver name-*lif lif name -source-Node node1 -dest-Node node1 -destation -port *port\_name*'

移轉所有叢集生命量並建立叢集通訊時、叢集應達到仲裁。

d. 修改叢集lifs的主連接埠:

「網路介面修改-vserver叢集-lif\_lif\_name\_–home-port *port\_name*`

e. 從"Cluster"廣播網域中移除舊連接埠:

「網路連接埠廣播網域移除連接埠-IPSpace叢集-broadcast網域叢集-ports *node1:port*」

f. 顯示節點3和節點4的健全狀況:

「cluster show -node1\_-Fields heal衛生」

g. 視升級的 HA 配對上執行的 ONTAP 版本而定、請採取下列其中一項動作:

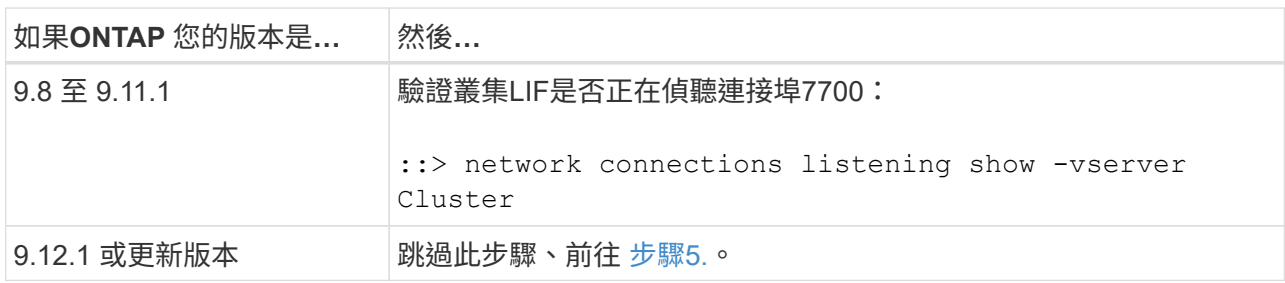

連接埠7700偵聽叢集連接埠是預期結果、如下列雙節點叢集範例所示:

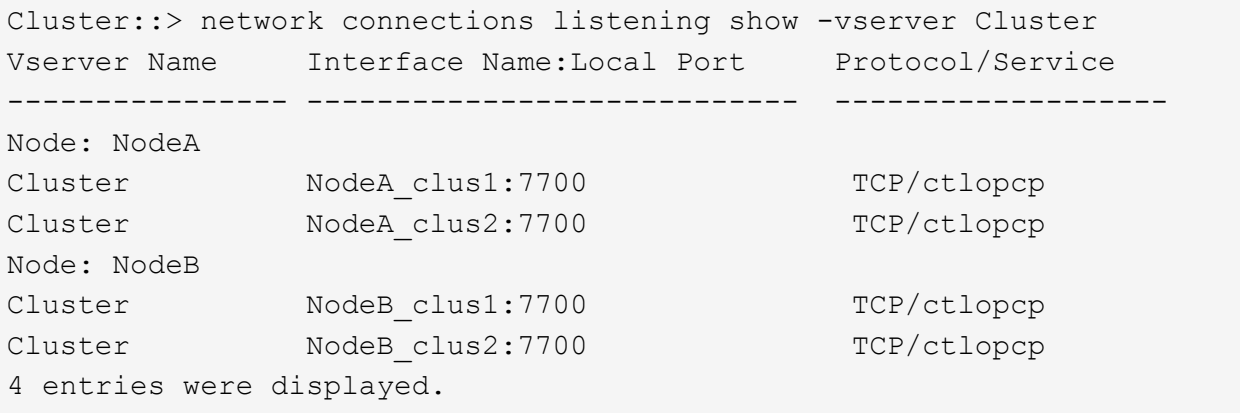

h. 對於每個未在連接埠 7700 上接聽的叢集 LIF 、請將 LIF 的管理狀態設為 down 然後 up:

: `:>net int modify -vserver cluster -lif\_cluster-lif\_-stue-admin down; net int modify -vserver cluster -lif cluster-lif -stue-admin up (net int修改-vserver叢集-lif cluster-lif -stue-admin up)

重複子步驟(g)、確認叢集LIF現在正在偵聽連接埠7700。

- <span id="page-21-0"></span>5. 修改託管資料生命體的實體連接埠的廣播網域成員資格。您可以手動執行此動作、如所示 ["](#page-26-1)[使用](#page-26-1)[ONTAP](#page-26-1) [VMware](#page-26-1)[版](#page-26-1)[9.7](#page-26-1)[或更](#page-26-1)[早](#page-26-1)[版本對應網路連接埠、步驟](#page-26-1)[7"](#page-26-1)。NetApp 建議您使用 ONTAP 9.8 中引進的增強型網路連 線能力掃描與修復程序、如下列步驟 5 (a) 至 (g) 子步驟所示。
	- a. 列出所有連接埠的連線狀態:

「網路連接埠連線能力顯示」

b. 修復實體連接埠的可連線性、接著在每個連接埠上執行下列命令(一次一個連接埠):

"n連通 性修復-node\_node\_name\_-port *port\_name*"

預期會出現類似以下的警告。請視需要檢閱並輸入「y」或「n」:

Warning: Repairing port "node name:port" may cause it to move into a different broadcast domain, which can cause LIFs to be re-homed away from the port. Are you sure you want to continue? {y|n}:

- c. 若要讓ONTAP 支援功能更新完成修復、請在最後一個連接埠上執行「可連線性修復」命令後等待約一分 鐘。
- d. 列出叢集上的所有廣播網域:

「網路連接埠廣播網域節目」

e. 執行可連線性修復時ONTAP 、嘗試將連接埠放在正確的廣播網域中。但是、如果無法判斷連接埠的連線 能力、而且與任何現有的廣播網域不相符、ONTAP 則無法針對這些連接埠建立新的廣播網域。如果新建 立的廣播網域的所有成員連接埠都會成為介面群組的成員連接埠、您可以視需要刪除這些網域。刪除廣 播網域:

「廣播網域刪除-廣播網域 broadcast網域 網域 」

f. 檢閱介面群組組態、並視需要新增或刪除成員連接埠。新增成員連接埠至介面群組連接埠:

"ifgrp add-port -node\_node\_name\_-ifgrp *ifgrp\_port*-port *port\_name*"

從介面群組連接埠移除成員連接埠:

「ifgrp dise-port -node\_node\_name\_-ifgrp *ifgrp\_port*-port *port\_name*」

g. 視需要刪除並重新建立VLAN連接埠。刪除VLAN連接埠:

「vlan DELETE -node\_node\_name\_-vlan-name *vla\_port*」

建立VLAN連接埠:

「vlan create -node\_node\_name\_-vlan-name *vla\_port*」

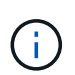

視所升級系統的網路組態複雜度而定、您可能需要重複步驟5、子步驟(A)到(g)、直到所 有連接埠都正確放置在所需位置。

- 6. 如果系統上未設定任何VLAN、請前往 步驟7.。如果已設定VLAN、請還原先前在不再存在的連接埠上設定或 是在移至另一個廣播網域的連接埠上設定的已移除VLAN。
	- a. 顯示已移出的VLAN:

顯示「叢集控制器更換網路置換VLAN」

b. 將移除的VLAN還原至所需的目的地連接埠:

「Dis放置VLAN還原-node\_node\_name\_-port *port\_name*-destination-port *destination\_port*」

c. 確認所有已移除的VLAN均已還原:

顯示「叢集控制器更換網路置換VLAN」

d. VLAN會在建立後約一分鐘內自動置入適當的廣播網域。確認還原的VLAN已置於適當的廣播網域中:

「網路連接埠連線能力顯示」

7. [[map\_98\_7]\*從ONTAP VMware 9.8開始、ONTAP 如果在網路連接埠可到達性修復程序期間、連接埠在廣 播網域之間移動、則會自動修改lifs的主連接埠。如果LIF的主連接埠已移至其他節點、或未指派、則LIF會顯 示為已移除的LIF。還原主連接埠不再存在或重新放置到其他節點的已移轉LIF主連接埠。

a. 顯示其主連接埠可能移至其他節點或不再存在的LIF:

「顯示介面」

b. 還原每個LIF的主連接埠:

「Dis放置 介面還原-vserver *vserver\_name*-lif-name *lif\_name*」

c. 確認所有LIF主連接埠均已還原:

「顯示介面」

當所有連接埠均已正確設定並新增至正確的廣播網域時、網路連接埠可連線性show命令應針對所有連接的連 接埠、將連線狀態報告為「正常」、對於沒有實體連線的連接埠、狀態應顯示為「不可連線」。如果有任何 連接埠報告的狀態不是這兩個連接埠、請依照中所述修復連線能力 [步驟](#page-21-0)[5.](#page-21-0)。

- 8. 驗證所有生命體都在屬於正確廣播網域的連接埠上以管理方式啟動。
	- a. 檢查是否有任何管理性停機的生命生命:

**「網路介面show -vserver** *vserver\_name***-stue-admin down」** 

- b. 檢查是否有任何運作中斷的LIF:「network interface show -vserver *vserver\_name*-stue-oper down」
- c. 修改任何需要修改的生命期、使其具有不同的主連接埠:

「網路介面修改-vserver *vserver\_name*-lif\_lif\_-home-port *home\_port*」

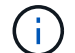

對於iSCSI LIF、若要修改主連接埠、則需要以管理方式關閉LIF。

a. 將非主目錄連接埠的LIF還原為各自主目錄連接埠:

「網路介面回復\*」

完成後

您已完成實體連接埠的對應。若要完成升級、請前往 ["](#page-23-0)[請](#page-23-0)[執](#page-23-0)[行](#page-23-0)[ONTAP](#page-23-0) [更新版本的](#page-23-0)[最](#page-23-0)[終](#page-23-0)[升級步驟](#page-23-0)["](#page-23-0)。

<span id="page-23-0"></span>請執行**ONTAP** 更新版本的最終升級步驟

若要透過移動儲存設備來完成升級程序、您必須從新節點刪除任何未使用的連接埠和LIF、 重新啟用儲存容錯移轉或高可用度、設定服務處理器(SP)、安裝新的授權、以及設 定AutoSupport Re。您可能還需要設定儲存設備或Volume Encryption、並設定FC或CNA 連接埠。

#### 開始之前

這些步驟適用於執行ONTAP 不含更新版本的系統。如果您執行ONTAP 的是更新版本的版本、則必須使用中的 程序 ["](#page-28-0)[在更新版本的更新版本中](#page-28-0)[執](#page-28-0)[行](#page-28-0)[ONTAP](#page-28-0) [最](#page-28-0)[終](#page-28-0)[升級步驟](#page-28-0)["](#page-28-0)。

### 步驟

- 1. 如果您的系統執行ONTAP 的是效能不高的版本、停止。您必須使用中的程序 ["](#page-28-0)[在更新版本的更新版本中](#page-28-0)[執](#page-28-0) [行](#page-28-0)[ONTAP](#page-28-0) [最](#page-28-0)[終](#page-28-0)[升級步驟](#page-28-0)["](#page-28-0)。
- 2. 在儲存系統提示字元中、顯示關於LIF的資訊:

「網路介面展示」

- 3. 如果您在SAN環境中、請從連接埠集刪除未使用的lifs、以便移除它們:
	- a. 顯示連接埠集清單:

「LUN portset show」

b. 從連接埠集移除任何未使用的LIF:

「移除LUN連接埠集」

4. 從新節點移除每個未使用的LIF:

網路介面刪除

5. 視需要在新節點配對上重新啟用儲存容錯移轉或高可用度:

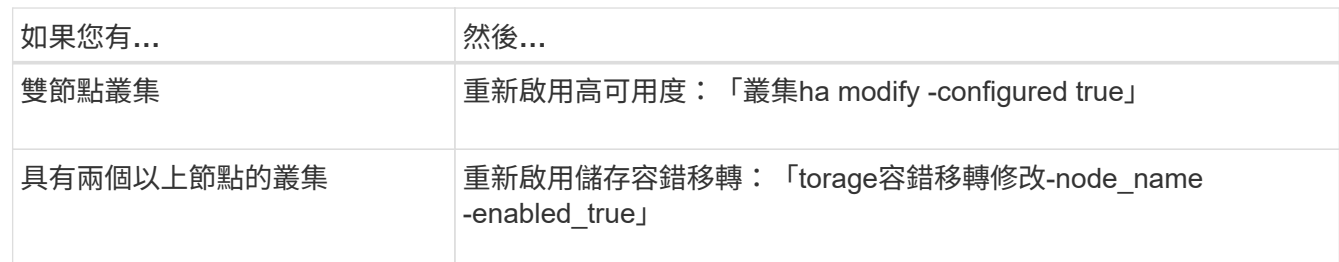

6. 視需要在新節點上設定SP:

「系統服務處理器網路修改」

7. 視需要在新節點上安裝新授權:

《系統授權新增》

8. 在AutoSupport 新節點上設定功能:

系統節點AutoSupport 的功能不受限制

9. 從每個新節點、傳送升級後AutoSupport 的資訊給技術支援:

「系統節點AutoSupport 無法叫用節點node\_name -type all -m則 訊息「MAn=end node\_name custmalled from plate\_old to platform \_new」 (已成功從platfort\_old升級至platform \_new) 。

10. 使用中的適當程序還原儲存設備或Volume Encryption功能 ["](https://docs.netapp.com/us-en/ontap/encryption-at-rest/index.html)[使用](https://docs.netapp.com/us-en/ontap/encryption-at-rest/index.html)[CLI](https://docs.netapp.com/us-en/ontap/encryption-at-rest/index.html)[管理](https://docs.netapp.com/us-en/ontap/encryption-at-rest/index.html)[加密](https://docs.netapp.com/us-en/ontap/encryption-at-rest/index.html)["](https://docs.netapp.com/us-en/ontap/encryption-at-rest/index.html) 內容:

視您使用的是內建或外部金鑰管理而定、請使用下列其中一個程序:

- 「還原內建金鑰管理加密金鑰」
- 「還原外部金鑰管理加密金鑰」
- 11. 如果新節點具有FC連接埠(內建或FC介面卡)、內建CNA連接埠或CNA卡、請在儲存系統提示字元中輸入 下列命令來設定FC或CNA連接埠:

「系統節點硬體統一連線修改節點節點名稱介面卡名稱模式{fc/cna}-type{target | initiator}」

["](https://docs.netapp.com/us-en/ontap/san-admin/index.html)[使用](https://docs.netapp.com/us-en/ontap/san-admin/index.html)[CLI](https://docs.netapp.com/us-en/ontap/san-admin/index.html)[進行](https://docs.netapp.com/us-en/ontap/san-admin/index.html)[SAN](https://docs.netapp.com/us-en/ontap/san-admin/index.html)[管理](https://docs.netapp.com/us-en/ontap/san-admin/index.html)["](https://docs.netapp.com/us-en/ontap/san-admin/index.html)

您只能在CNA介面卡離線時修改CNA組態。

12. 如有必要、請在新節點上設定無交換器叢集。

["](https://library.netapp.com/ecm/ecm_download_file/ECMP1140536)[使用](https://library.netapp.com/ecm/ecm_download_file/ECMP1140536)[Cisco](https://library.netapp.com/ecm/ecm_download_file/ECMP1140536)[叢](https://library.netapp.com/ecm/ecm_download_file/ECMP1140536)[集](https://library.netapp.com/ecm/ecm_download_file/ECMP1140536)[交](https://library.netapp.com/ecm/ecm_download_file/ECMP1140536)[換器移轉至](https://library.netapp.com/ecm/ecm_download_file/ECMP1140536)[雙](https://library.netapp.com/ecm/ecm_download_file/ECMP1140536)[節點](https://library.netapp.com/ecm/ecm_download_file/ECMP1140536)[交](https://library.netapp.com/ecm/ecm_download_file/ECMP1140536)[換](https://library.netapp.com/ecm/ecm_download_file/ECMP1140536)[叢](https://library.netapp.com/ecm/ecm_download_file/ECMP1140536)[集](https://library.netapp.com/ecm/ecm_download_file/ECMP1140536)["](https://library.netapp.com/ecm/ecm_download_file/ECMP1140536)

["](https://library.netapp.com/ecm/ecm_download_file/ECMP1140535)[使用](https://library.netapp.com/ecm/ecm_download_file/ECMP1140535)[NetApp CN1610](https://library.netapp.com/ecm/ecm_download_file/ECMP1140535)[叢](https://library.netapp.com/ecm/ecm_download_file/ECMP1140535)[集](https://library.netapp.com/ecm/ecm_download_file/ECMP1140535)[交](https://library.netapp.com/ecm/ecm_download_file/ECMP1140535)[換器移轉至](https://library.netapp.com/ecm/ecm_download_file/ECMP1140535)[雙](https://library.netapp.com/ecm/ecm_download_file/ECMP1140535)[節點](https://library.netapp.com/ecm/ecm_download_file/ECMP1140535)[交](https://library.netapp.com/ecm/ecm_download_file/ECMP1140535)[換](https://library.netapp.com/ecm/ecm_download_file/ECMP1140535)[叢](https://library.netapp.com/ecm/ecm_download_file/ECMP1140535)[集](https://library.netapp.com/ecm/ecm_download_file/ECMP1140535)["](https://library.netapp.com/ecm/ecm_download_file/ECMP1140535)

- 13. 如果需要、請重新建立舊系統上的主機板管理控制器( BMC )的非預設使用者帳戶:
	- a. 變更或重設 BMC 管理使用者帳戶密碼。

BMC 管理員使用者帳戶密碼為空白(無密碼)、或與系統管理員使用者帳戶密碼相同。

b. 使用重新建立非預設的 BMC 使用者帳戶 security login create 命令 application 設定為「服 務處理器」、如下列範例所示:

security login create -user-or-group-name bmcuser -application serviceprocessor -authentication-method password -role admin

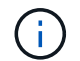

在 BMC 中建立使用者帳戶時、需要管理員權限。

- 14. 如有需要、請透過NetApp支援網站取消委任原始系統、告知NetApp系統已不再運作、且可從支援資料庫中 移除:
	- a. 登入 ["NetApp](https://mysupport.netapp.com/site/global/dashboard)[支援](https://mysupport.netapp.com/site/global/dashboard)["](https://mysupport.netapp.com/site/global/dashboard) 網站。
	- b. 單擊鏈接\* My Installed System\*。
	- c. 在「Installed Systems(安裝的系統)」頁面上、以表格輸入舊系統的序號、然後按一下「\* Go!\*」
	- d. 在「取消委任表單」頁面上填寫表單、然後按一下「提交」。

完成後

您已完成升級程序。

### 完整版本為更新版本**ONTAP**

#### <span id="page-26-0"></span>總覽

請執行下列步驟、以完成ONTAP 更新:

- ["](#page-26-1)[使用](#page-26-1)[ONTAP](#page-26-1) [更新版本的更新版本來對應網路連接埠](#page-26-1)["](#page-26-1)
- ["](#page-28-0)[請](#page-28-0)[執](#page-28-0)[行](#page-28-0)[ONTAP](#page-28-0) [更新步驟以更新至更新版本的版本](#page-28-0)["](#page-28-0)

<span id="page-26-1"></span>使用**ONTAP** 更新版本的更新版本來對應網路連接埠

若要讓節點3和節點4在升級後與叢集中的其他端口和網路進行通訊、您必須確認實體連接 埠已正確設定為適合特定用途的設定、例如叢集、資料等。

開始之前

這些步驟適用於執行ONTAP 下列版本的系統:如果您執行ONTAP 的是更新版本的版本、則必須使用中的程序 ["](#page-20-0) [使用](#page-20-0)[ONTAP](#page-20-0) [更新版本的版本資訊來對應網路連接埠](#page-20-0)["](#page-20-0)。

關於這項工作

您必須在節點3和節點4上執行這些步驟。

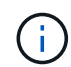

下列命令範例是指「node1」、因為在程序的這個階段、替換節點「node3」和「node4」實際上 是命名為「node1」和「node2」。

步驟

- 1. 如果您的系統執行ONTAP 的是\*停止\*版本9.8或更新版本。您必須使用中的程序 ["](#page-20-0)[使用](#page-20-0)[ONTAP](#page-20-0) [更新版本的版](#page-20-0) [本資訊來對應網路連接埠](#page-20-0)["](#page-20-0)。
- 2. 找到節點1和節點2的連接埠和LIF組態資訊、這些資訊記錄在\_移動儲存設備時準備升級\_、 ["](#page-3-0)[步驟](#page-3-0)[3."](#page-3-0)。
- 3. 找到您在 準備在移動儲存設備時升級 中記錄的連接埠、廣播網域和IPspaces資訊、 ["](#page-3-0)[步驟](#page-3-0)[3."](#page-3-0)。

["NetApp Hardware Universe"](https://hwu.netapp.com)

- 4. 進行下列變更:
	- a. 如果您尚未將節點3和節點4開機至叢集提示字元、請將其開機。
	- b. 將正確的連接埠新增至「叢集(叢集)"廣播網域:

「網路連接埠修改-node\_node\_name\_-port *port\_name*-MTU 9000 -IPSpace叢集」

此範例在「節點1」上新增「叢集」連接埠e1b:

「網路連接埠修改節點節點1 -連接埠e1b -IPSpace叢集-MTU 9000」

c. 針對每個LIF、將LIF移轉至新連接埠一次:

「網路介面移轉-vserver *vserver name*-lif lif name -source-Node node1 -dest-Node node1 -destation -port *port\_name*'

SAN資料生命量只能在離線時移轉。

d. 修改叢集lifs的主連接埠:

「網路介面修改-vserver叢集-lif\_lif\_name\_–home-port *port\_name*`

e. 從叢集廣播網域移除舊連接埠:

「網路連接埠廣播網域移除連接埠-IPSpace叢集-broadcast網域叢集-ports *node1:port*」

f. 顯示節點3和節點4的健全狀況:

「cluster show -node1\_-Fields heal衛生」

g. 每個叢集LIF都必須偵聽連接埠7700。驗證叢集LIF是否正在偵聽連接埠7700:

:「:>網路連線偵聽show -vserver叢集」

連接埠7700偵聽叢集連接埠是預期結果、如下列雙節點叢集範例所示:

Cluster::> network connections listening show -vserver Cluster Vserver Name Interface Name:Local Port Protocol/Service ---------------- ---------------------------- ------------------- Node: NodeA Cluster NodeA clus1:7700 TCP/ctlopcp Cluster NodeA clus2:7700 TCP/ctlopcp Node: NodeB Cluster NodeB clus1:7700 TCP/ctlopcp Cluster NodeB clus2:7700 TCP/ctlopcp 4 entries were displayed.

h. 對於每個未在連接埠 7700 上接聽的叢集 LIF 、請將 LIF 的管理狀態設為 down 然後 up:

: `:>net int modify -vserver cluster -lif\_cluster-lif\_-stue-admin down; net int modify -vserver cluster -lif\_cluster-lif\_-stue-admin up (net int修改-vserver叢集-lif\_cluster-lif\_-stue-admin up)

重複子步驟(g)、確認叢集LIF現在正在偵聽連接埠7700。

- 5. 修改VLAN和"ifgrp config"以符合新的控制器實體連接埠配置。
- 6. 刪除節點3和節點4上不再存在的節點1和節點2連接埠(進階權限層級):

"network port delete -node\_node1\_-port *port\_name*"(網路連接埠刪除-node\_node1\_-port *port\_name*)

- 7. [map\_97\_7]視需要調整節點管理廣播網域、並移轉節點管理和叢集管理生命週年:
	- a. 顯示LIF的主連接埠:

「網路介面顯示欄位主節點、主連接埠」

b. 顯示包含連接埠的廣播網域:

「網路連接埠廣播網域show -ports\_node\_name:port\_name\_'

c. 視需要新增或移除廣播網域的連接埠:

「網路連接埠廣播網域附加連接埠」

「網路連接埠廣播網域移除連接埠」

a. 如有必要、請修改LIF的主連接埠:

「網路介面修改-vserver *vserver\_name*-lif\_lif\_name\_–home-port *port\_name*」

8. 如有必要、請使用中的命令來調整叢集間廣播網域、並移轉叢集間的lifs 步驟7.。

9. 如有必要、請使用中的命令來調整任何其他廣播網域、並移轉資料生命量 步驟7.。

10. 調整所有LIF容錯移轉群組:

「網路介面修改-容錯移轉群組\_容 錯移轉群組 -容錯移轉原則 容 錯移轉原則 」

下列命令會將容錯移轉原則設定為廣播網域範圍、並使用容錯移轉群組「fg1」中的連接埠作為「節點1」 上LIF「data1」的容錯移轉目標:

「網路介面修改-vserver node1 -lIF data1 -容 錯移轉原則、廣播網域範圍內的容錯移轉群組fg1」

11. 顯示node3和node4的網路連接埠屬性:

「network port show -node1」

完成後

您已完成實體連接埠的對應。若要完成升級、請前往 ["](#page-28-0)[請](#page-28-0)[執](#page-28-0)[行](#page-28-0)[ONTAP](#page-28-0) [更新步驟以更新至更新版本的版本](#page-28-0)["](#page-28-0)。

<span id="page-28-0"></span>執行**ONTAP** 更新步驟以更新版本更新至更新版本

若要透過移動儲存設備來完成升級程序、您必須從新節點刪除任何未使用的連接埠和LIF、 重新啟用儲存容錯移轉或高可用度、設定服務處理器(SP)、安裝新的授權、以及設 定AutoSupport Re。您可能還需要設定儲存設備或Volume Encryption、並設定FC或CNA 連接埠。

開始之前

這些步驟適用於執行ONTAP 下列版本的系統:如果您執行ONTAP 的是更新版本的版本、則必須使用中的程序 ["](#page-23-0) [執](#page-23-0)[行](#page-23-0)[ONTAP](#page-23-0) [更新版本的](#page-23-0)[最](#page-23-0)[終](#page-23-0)[升級步驟](#page-23-0)["](#page-23-0)。

步驟

- 1. 如果您的系統執行ONTAP 的是\*停止\*版本9.8或更新版本。您必須使用中的程序 ["](#page-23-0)[請](#page-23-0)[執](#page-23-0)[行](#page-23-0)[ONTAP](#page-23-0) [更新版本的](#page-23-0) [最](#page-23-0)[終](#page-23-0)[升級步驟](#page-23-0)["](#page-23-0)。
- 2. 在儲存系統提示字元中、顯示關於LIF的資訊:

「網路介面展示」

3. 從新節點刪除任何未使用的連接埠(進階權限層級):

網路連接埠刪除

- 4. 如果您在SAN環境中、請從連接埠集刪除未使用的lifs、以便移除它們:
	- a. 顯示連接埠集清單:

「LUN portset show」

b. 從連接埠集移除任何未使用的LIF:

「移除LUN連接埠集」

5. 從新節點移除每個未使用的LIF:

網路介面刪除

6. 視需要在新節點配對上重新啟用儲存容錯移轉或高可用度:

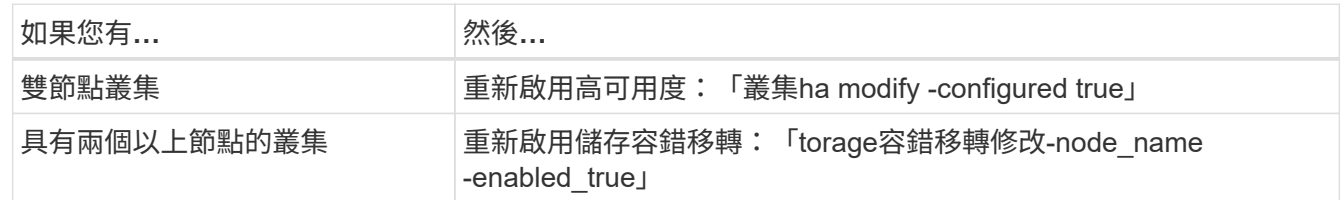

7. 視需要在新節點上設定SP:

「系統服務處理器網路修改」

8. 視需要在新節點上安裝新授權:

《系統授權新增》

9. 在AutoSupport 新節點上設定功能:

系統節點AutoSupport 的功能不受限制

10. 從每個新節點、傳送升級後AutoSupport 的資訊給技術支援:

「系統節點AutoSupport 無法叫用節點node\_name -type all -m則 訊息「MAn=end node\_name custmalled from plate\_old to platform \_new」 (已成功從platfort\_old升級至platform \_new) 。

11. 使用中的適當程序還原儲存設備或Volume Encryption功能https://docs.netapp.com/us-en/ontap/encryptionat-rest/index.html["使用CLI管理加密"^] 內容:

視您使用的是內建或外部金鑰管理而定、請使用下列其中一個程序:

- 「還原內建金鑰管理加密金鑰」
- 「還原外部金鑰管理加密金鑰」
- 12. 如果新節點具有FC連接埠(內建或FC介面卡)、內建CNA連接埠或CNA卡、請在儲存系統提示字元中輸入 下列命令來設定FC或CNA連接埠:

「系統節點硬體統一連線修改節點節點名稱介面卡名稱模式{fc/cna}-type{target | initiator}」

["](https://docs.netapp.com/us-en/ontap/san-admin/index.html)[使用](https://docs.netapp.com/us-en/ontap/san-admin/index.html)[CLI](https://docs.netapp.com/us-en/ontap/san-admin/index.html)[進行](https://docs.netapp.com/us-en/ontap/san-admin/index.html)[SAN](https://docs.netapp.com/us-en/ontap/san-admin/index.html)[管理](https://docs.netapp.com/us-en/ontap/san-admin/index.html)["](https://docs.netapp.com/us-en/ontap/san-admin/index.html)

您只能在CNA介面卡離線時修改CNA組態。

13. 如有必要、請在新節點上設定無交換器叢集。

["](https://library.netapp.com/ecm/ecm_download_file/ECMP1140536)[使用](https://library.netapp.com/ecm/ecm_download_file/ECMP1140536)[Cisco](https://library.netapp.com/ecm/ecm_download_file/ECMP1140536)[叢](https://library.netapp.com/ecm/ecm_download_file/ECMP1140536)[集](https://library.netapp.com/ecm/ecm_download_file/ECMP1140536)[交](https://library.netapp.com/ecm/ecm_download_file/ECMP1140536)[換器移轉至](https://library.netapp.com/ecm/ecm_download_file/ECMP1140536)[雙](https://library.netapp.com/ecm/ecm_download_file/ECMP1140536)[節點](https://library.netapp.com/ecm/ecm_download_file/ECMP1140536)[交](https://library.netapp.com/ecm/ecm_download_file/ECMP1140536)[換](https://library.netapp.com/ecm/ecm_download_file/ECMP1140536)[叢](https://library.netapp.com/ecm/ecm_download_file/ECMP1140536)[集](https://library.netapp.com/ecm/ecm_download_file/ECMP1140536)["](https://library.netapp.com/ecm/ecm_download_file/ECMP1140536)

["](https://library.netapp.com/ecm/ecm_download_file/ECMP1140535)[使用](https://library.netapp.com/ecm/ecm_download_file/ECMP1140535)[NetApp CN1610](https://library.netapp.com/ecm/ecm_download_file/ECMP1140535)[叢](https://library.netapp.com/ecm/ecm_download_file/ECMP1140535)[集](https://library.netapp.com/ecm/ecm_download_file/ECMP1140535)[交](https://library.netapp.com/ecm/ecm_download_file/ECMP1140535)[換器移轉至](https://library.netapp.com/ecm/ecm_download_file/ECMP1140535)[雙](https://library.netapp.com/ecm/ecm_download_file/ECMP1140535)[節點](https://library.netapp.com/ecm/ecm_download_file/ECMP1140535)[交](https://library.netapp.com/ecm/ecm_download_file/ECMP1140535)[換](https://library.netapp.com/ecm/ecm_download_file/ECMP1140535)[叢](https://library.netapp.com/ecm/ecm_download_file/ECMP1140535)[集](https://library.netapp.com/ecm/ecm_download_file/ECMP1140535)["](https://library.netapp.com/ecm/ecm_download_file/ECMP1140535)

- 14. 如有需要、請透過NetApp支援網站取消委任原始系統、告知NetApp系統已不再運作、且可從支援資料庫中 移除:
	- a. 登入 ["NetApp](https://mysupport.netapp.com/site/global/dashboard)[支援](https://mysupport.netapp.com/site/global/dashboard)["](https://mysupport.netapp.com/site/global/dashboard) 網站。
	- b. 單擊鏈接\* My Installed System\*。
	- c. 在「Installed Systems(安裝的系統)」頁面上、以表格輸入舊系統的序號、然後按一下「\* Go!\*」
	- d. 在「取消委任表單」頁面上填寫表單、然後按一下「提交」。

完成後

您已完成升級程序。

#### 版權資訊

Copyright © 2024 NetApp, Inc. 版權所有。台灣印製。非經版權所有人事先書面同意,不得將本受版權保護文件 的任何部分以任何形式或任何方法(圖形、電子或機械)重製,包括影印、錄影、錄音或儲存至電子檢索系統 中。

由 NetApp 版權資料衍伸之軟體必須遵守下列授權和免責聲明:

此軟體以 NETAPP「原樣」提供,不含任何明示或暗示的擔保,包括但不限於有關適售性或特定目的適用性之 擔保,特此聲明。於任何情況下,就任何已造成或基於任何理論上責任之直接性、間接性、附隨性、特殊性、懲 罰性或衍生性損害(包括但不限於替代商品或服務之採購;使用、資料或利潤上的損失;或企業營運中斷),無 論是在使用此軟體時以任何方式所產生的契約、嚴格責任或侵權行為(包括疏忽或其他)等方面,NetApp 概不 負責,即使已被告知有前述損害存在之可能性亦然。

NetApp 保留隨時變更本文所述之任何產品的權利,恕不另行通知。NetApp 不承擔因使用本文所述之產品而產 生的責任或義務,除非明確經過 NetApp 書面同意。使用或購買此產品並不會在依據任何專利權、商標權或任何 其他 NetApp 智慧財產權的情況下轉讓授權。

本手冊所述之產品受到一項(含)以上的美國專利、國外專利或申請中專利所保障。

有限權利說明:政府機關的使用、複製或公開揭露須受 DFARS 252.227-7013(2014 年 2 月)和 FAR 52.227-19(2007 年 12 月)中的「技術資料權利 - 非商業項目」條款 (b)(3) 小段所述之限制。

此處所含屬於商業產品和 / 或商業服務(如 FAR 2.101 所定義)的資料均為 NetApp, Inc. 所有。根據本協議提 供的所有 NetApp 技術資料和電腦軟體皆屬於商業性質,並且完全由私人出資開發。 美國政府對於該資料具有 非專屬、非轉讓、非轉授權、全球性、有限且不可撤銷的使用權限,僅限於美國政府為傳輸此資料所訂合約所允 許之範圍,並基於履行該合約之目的方可使用。除非本文另有規定,否則未經 NetApp Inc. 事前書面許可,不得 逕行使用、揭露、重製、修改、履行或展示該資料。美國政府授予國防部之許可權利,僅適用於 DFARS 條款 252.227-7015(b) (2014年2月) 所述權利。

商標資訊

NETAPP、NETAPP 標誌及 <http://www.netapp.com/TM> 所列之標章均為 NetApp, Inc. 的商標。文中所涉及的所 有其他公司或產品名稱,均為其各自所有者的商標,不得侵犯。